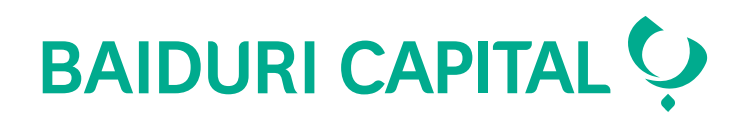

# **Baiduri Capital Trading Account**

**User Guide for Two-Factor Authentication (2FA)**

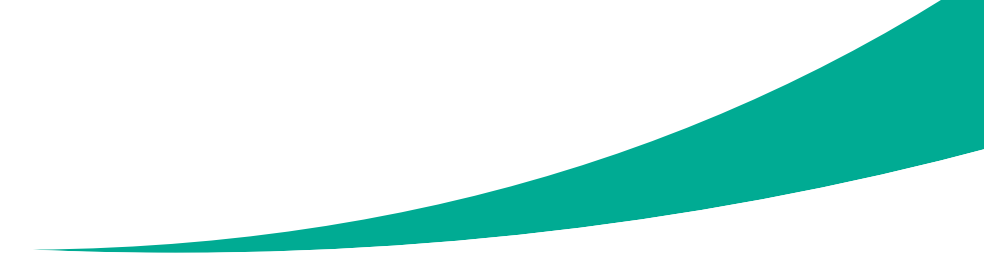

Co-creating your future

# **Content**

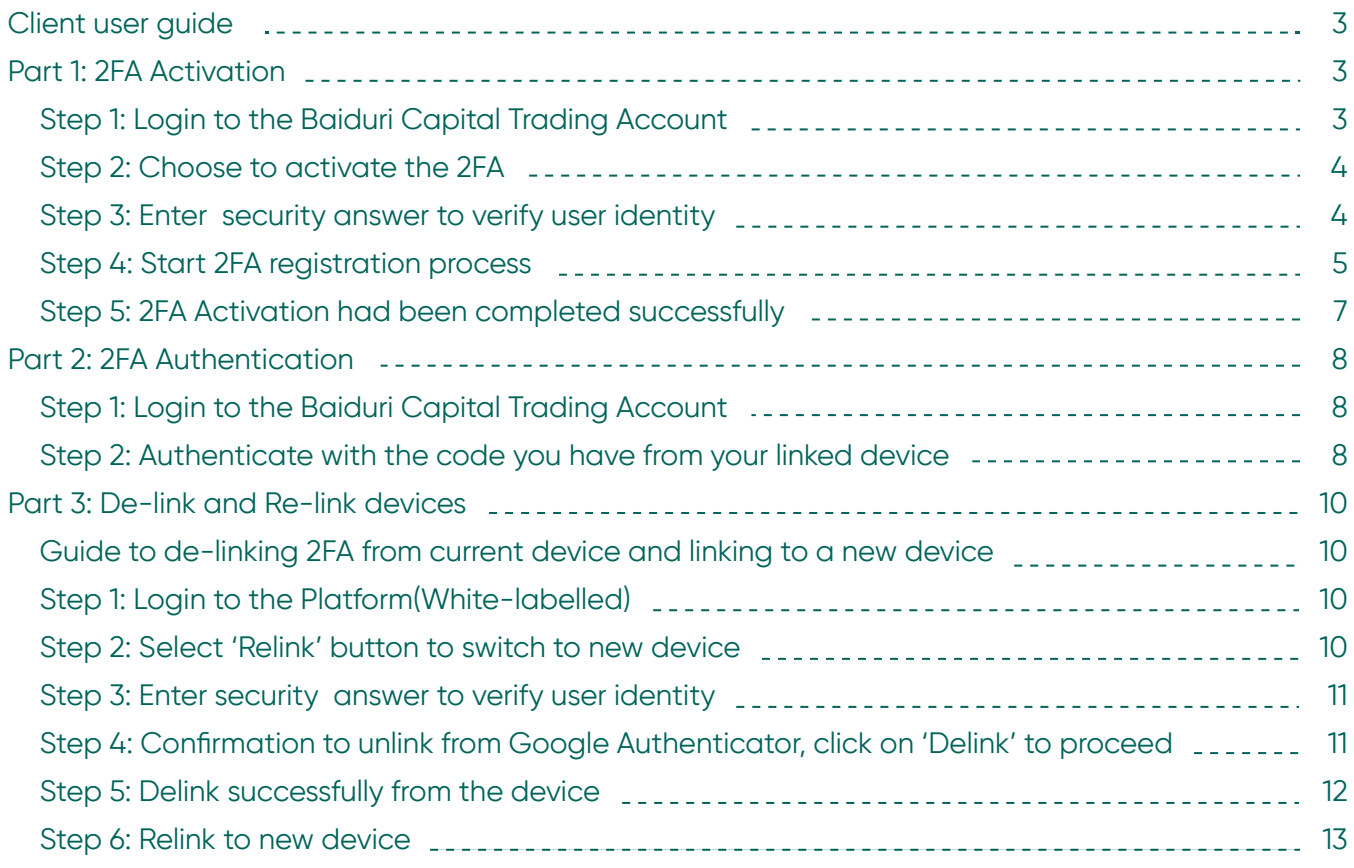

Baiduri Capital will be implementing the two-factor authentication process for users to log in to their trading account. The primary objective of two-factor authentication (2FA) is to protect online users against unauthorised access.

Baiduri Capital Trading Account users will need:

- 1. (User Password) Already in use
- 2. (One-time password) New

To receive the one-time password (OTP), you will need to register your device to our system with Google authenticator as the OTP generator for your Trading Account.

# **User guide**

# **Part 1: 2FA Activation**

## **Step 1: Login to your Baiduri Capital Trading Account**

Enter login ID and password, then Click 'Login'.

# **BAIDURI CAPITAL ?**

**Securities Trading Portal** 

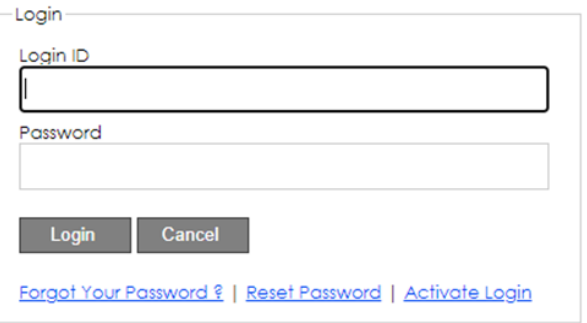

Click here for the Browser Compatibility Check.

### **Step 2: Choose to activate 2FA**

Select 'Activate' to enable 2FA authentication for your account. You may choose to skip this step for now, but it will be compulsory to enable 2FA in the future.

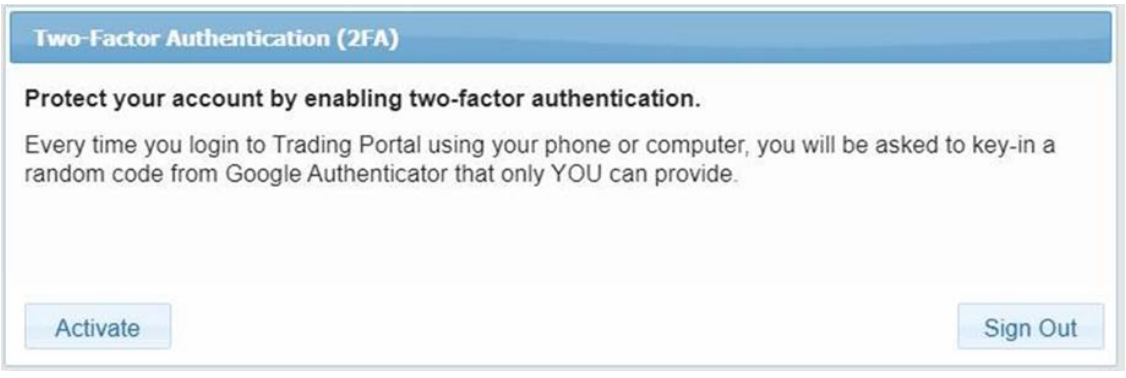

### **Step 3: Enter security answer to verify user identity**

You will need to answer the security question that was setup during your first login. You have 5 attempts to enter the right answer before the account is blocked. If you have forgotten the security answer, please contact Baiduri Capital at 226 8593/4 to reset.

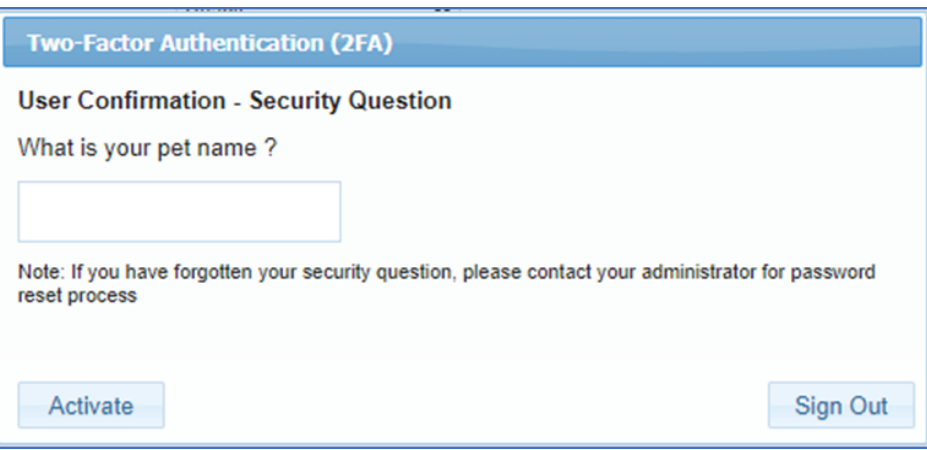

### **Step 4: Start 2FA registration process**

To complete the 2FA registration, you are required to link your login account to your device.

You will need to install the Google Authenticator app on your preferred device and scan the QR code to link the device and your login account.

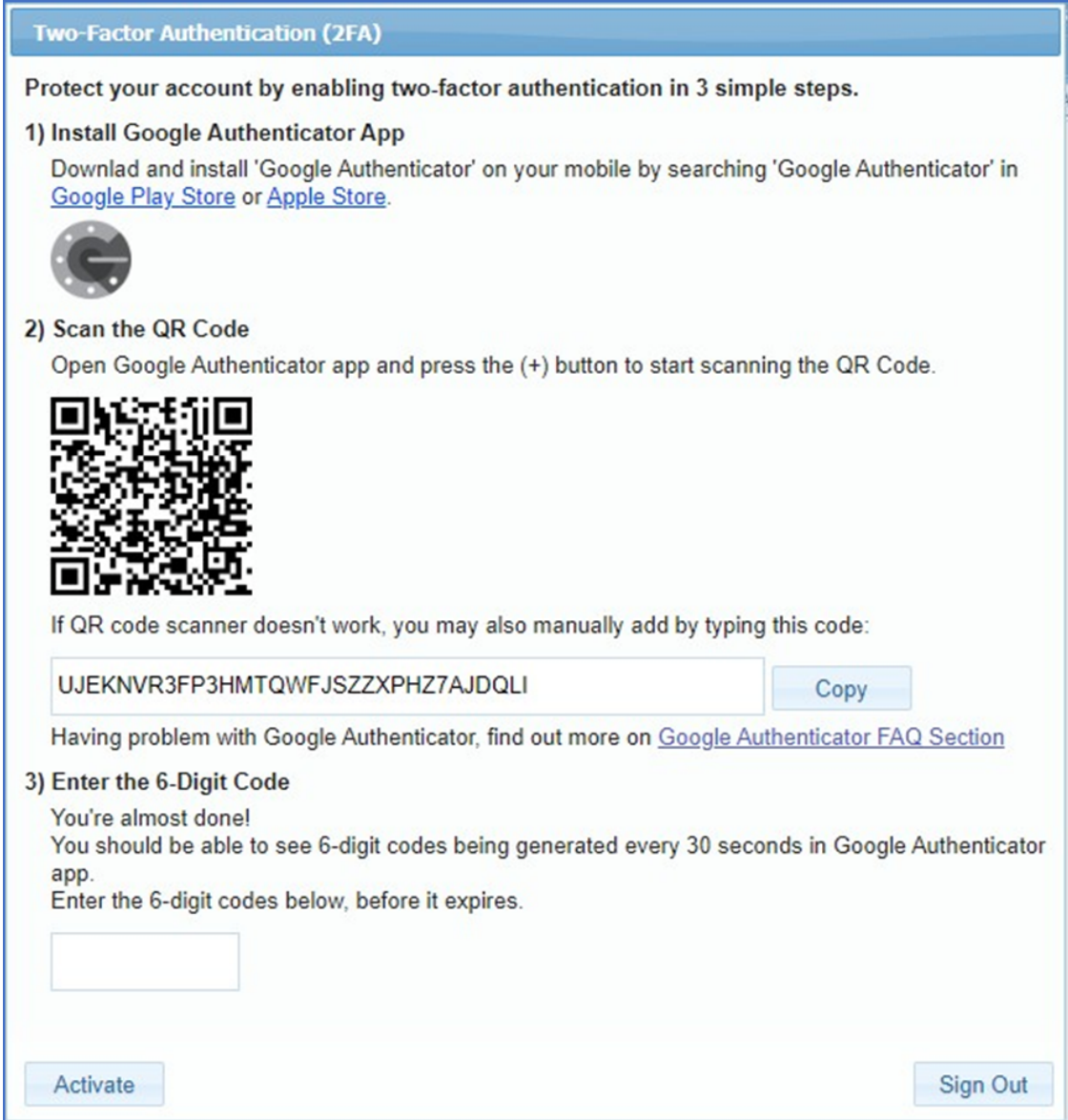

Once linked, a 6-digit code will be displayed. Simply enter the code as prompted to complete the activation process.

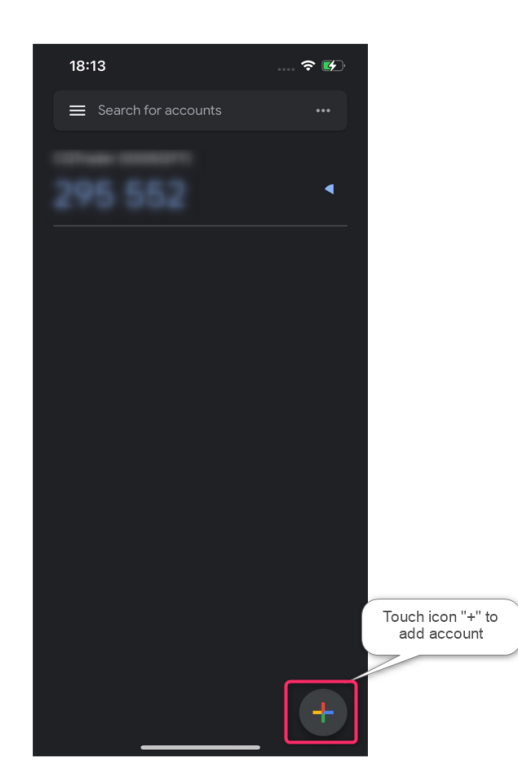

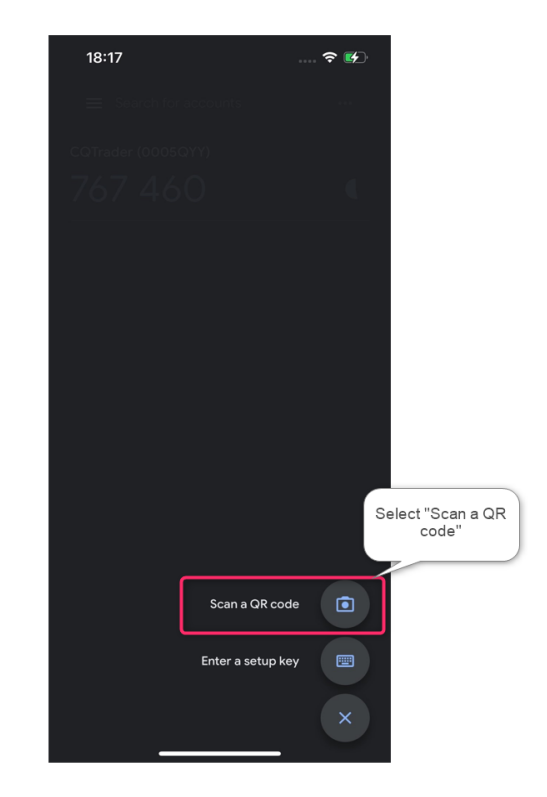

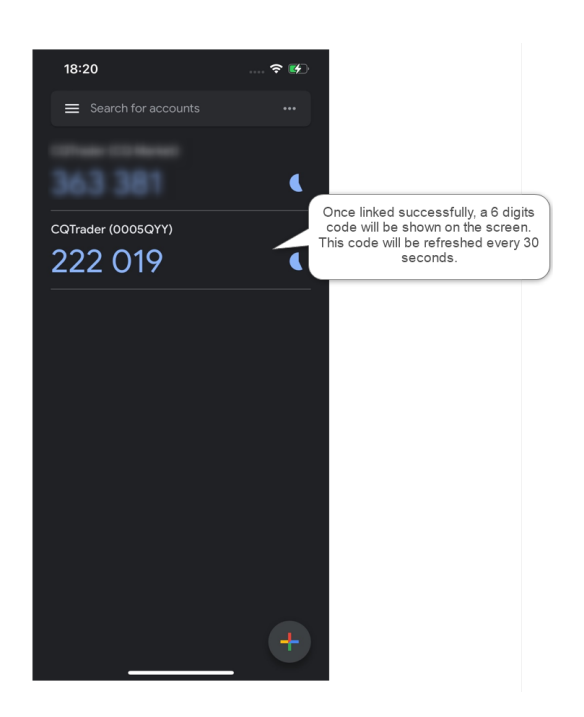

## **Step 5: 2FA Activation completed successfully**

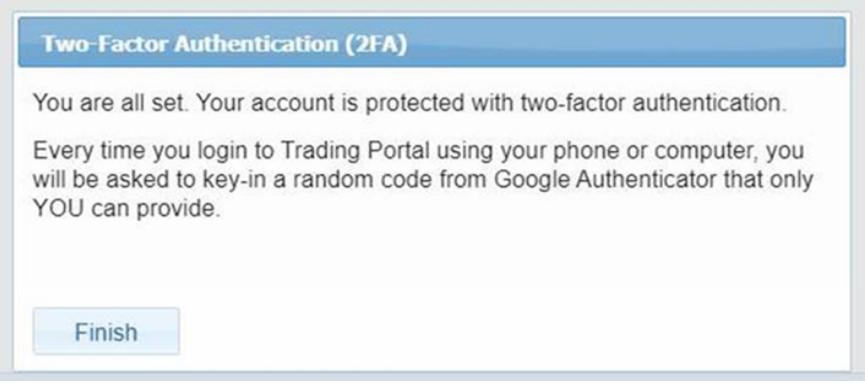

# **Part 2: 2FA Authentication**

#### **Step 1: Login to your Baiduri Capital Trading Account**

Enter login ID and password, then Click 'Login'.

# **BAIDURI CAPITAL ?**

### **Securities Trading Portal**

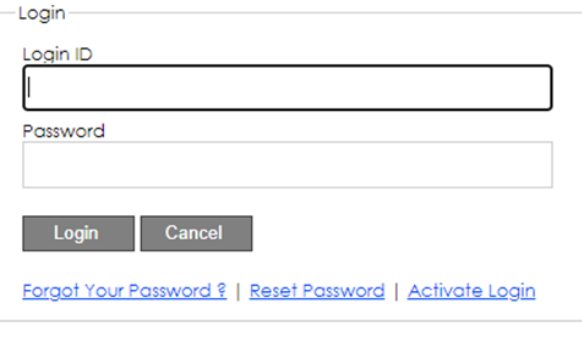

Click here for the Browser Compatibility Check.

### **Step 2: Authenticate with the code shown on your linked device.**

Enter the 6-digit code from Google Authenticator and click on 'Login'.

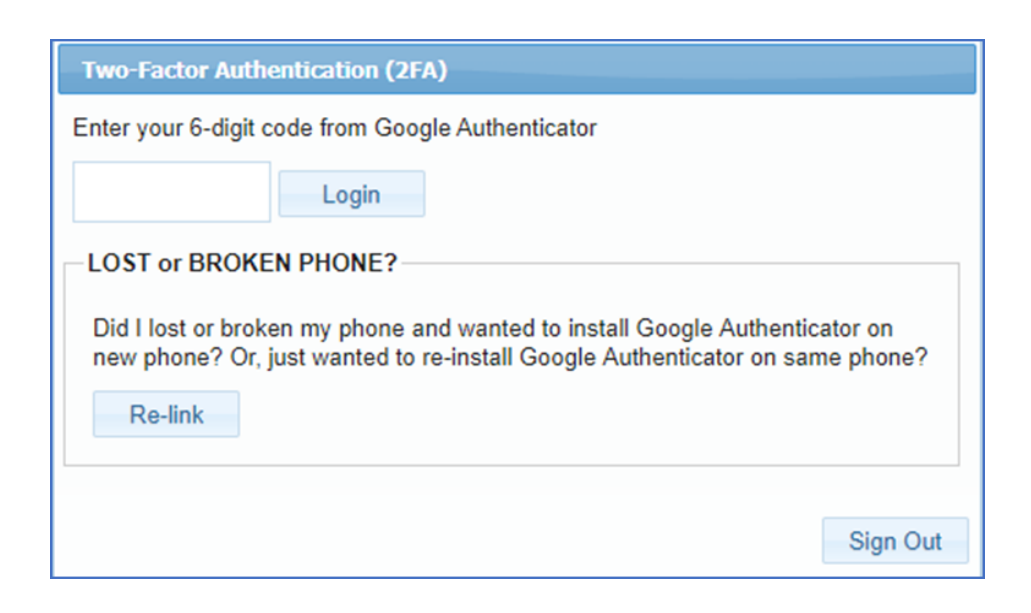

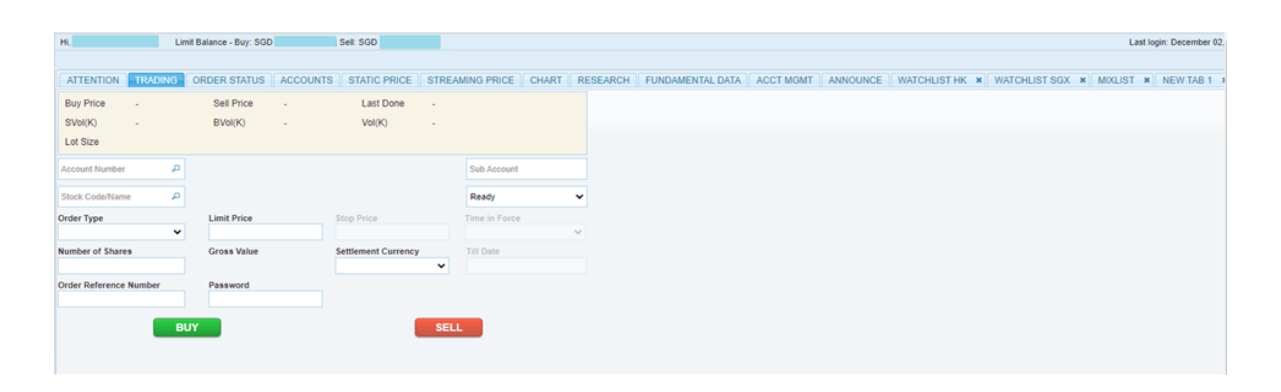

### **Step 3: You have successfully logged into to your Baiduri Capital Trading Account.**

# **Part 3: De-link and re-link devices**

#### **Guide to de-linking 2FA from current device and linking to a new device.**

#### **Step 1: Login to the Platform**

Enter your login ID and password, then Click 'Login'.

# **BAIDURI CAPITAL ? Securities Trading Portal**

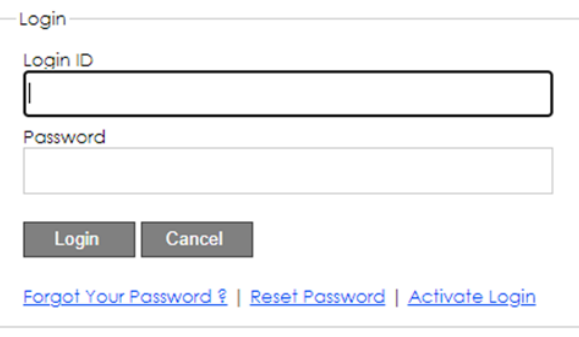

Click here for the Browser Compatibility Check.

#### **Step 2: Click the 'Relink' button to switch to a new device**

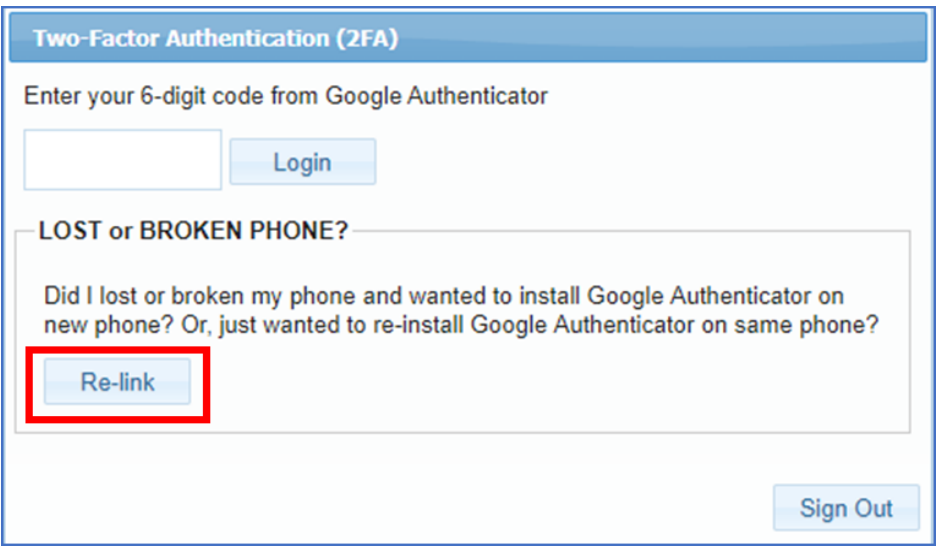

#### **Step 3: Enter security answer to verify user identity**

You will need to answer the security question that was setup during your first login. You have 5 attempts to input the right answer before the account is blocked. If you have forgotten the security answer, please contact Baiduri Capital at 226 8593/4 to reset.

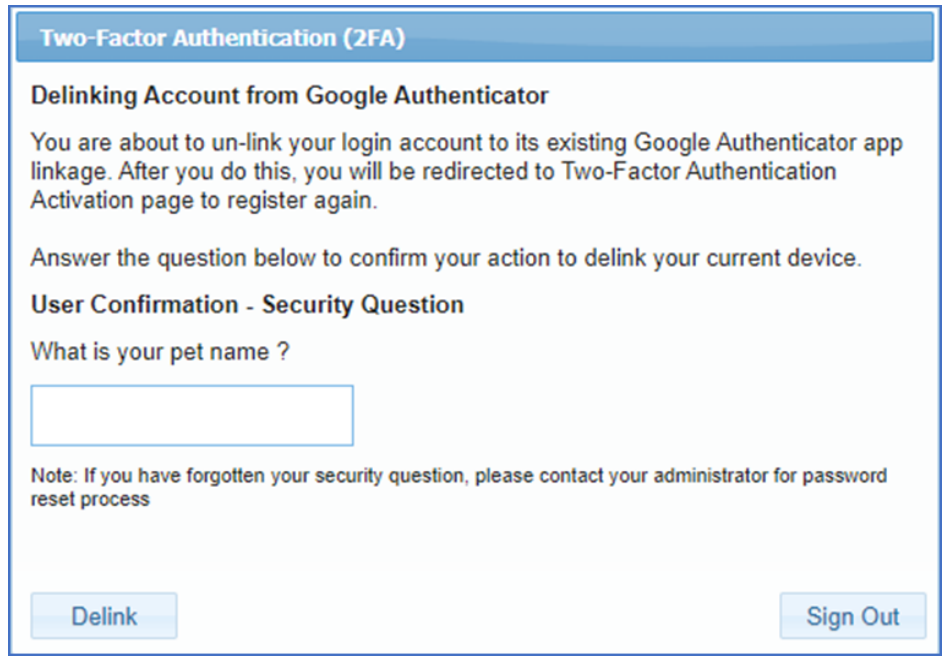

#### **Step 4: Confirmation to unlink from Google Authenticator, click on 'Delink' to proceed.**

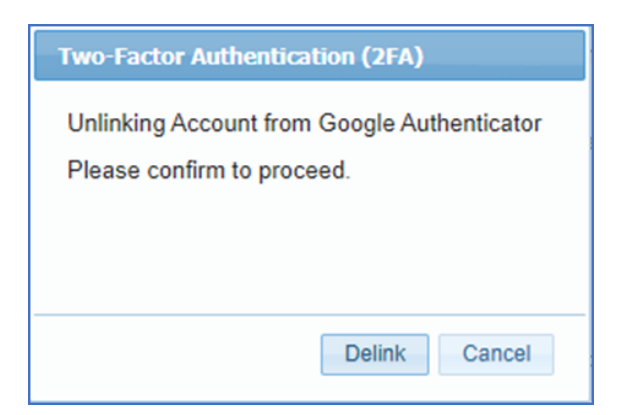

## **Step 5: You have delinked your account successfully from the device**

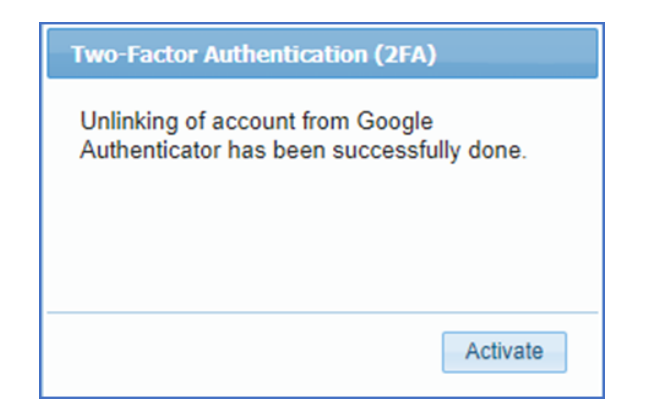

### **Step 6: Relink to new device**

To relink/activate the 2FA again on your new device, please refer to Part 1, steps 4 and 5.

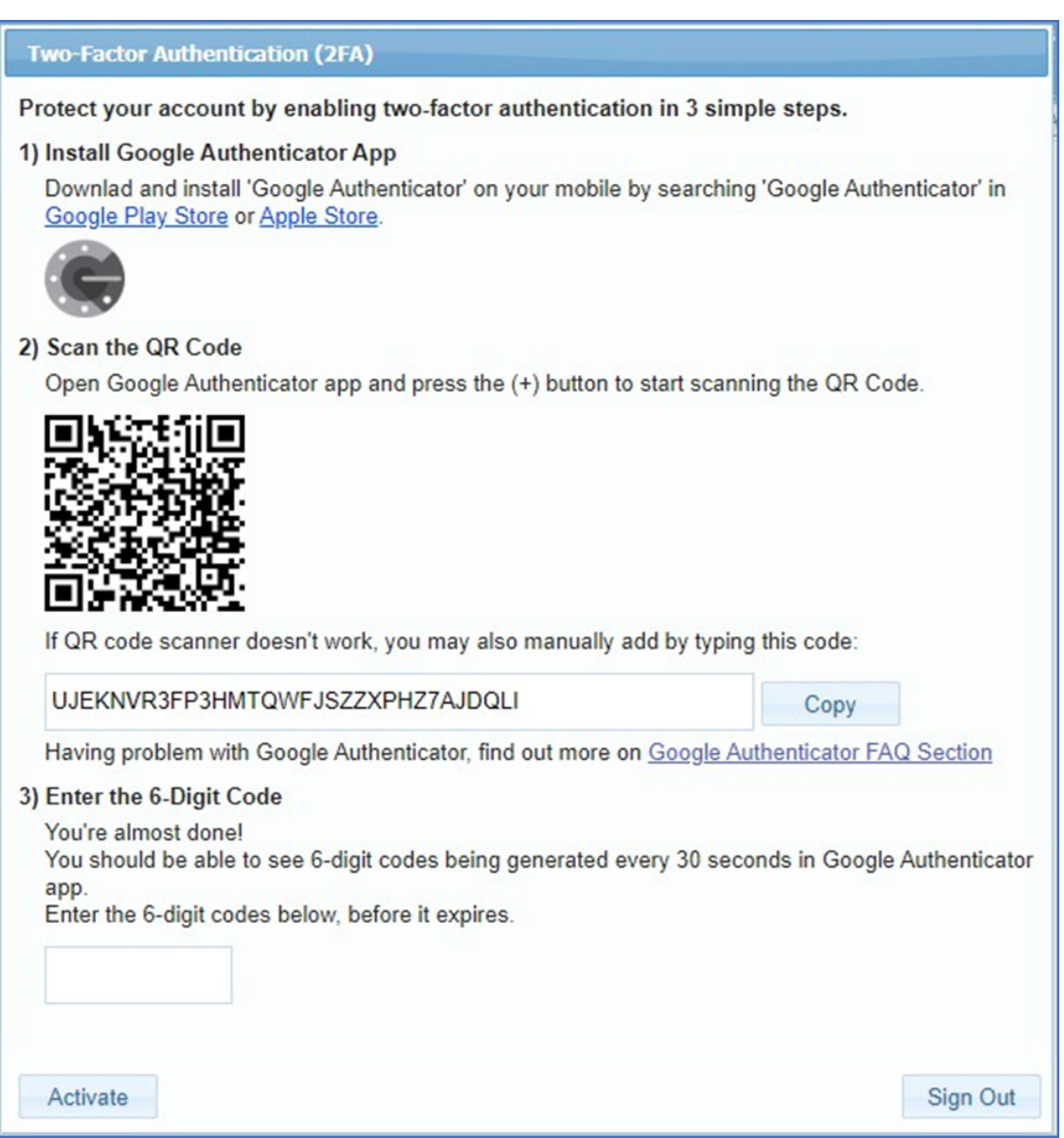